## 「Zoom」の操作方法について(アプリ版)

#### (WEB研修会・地域産業保健センターWEB健康相談等)

山形産業保健総合支援センター

# 【スマートフォンまたはタブレットで参加される場合】

#### 事前に準備していただきたいこと

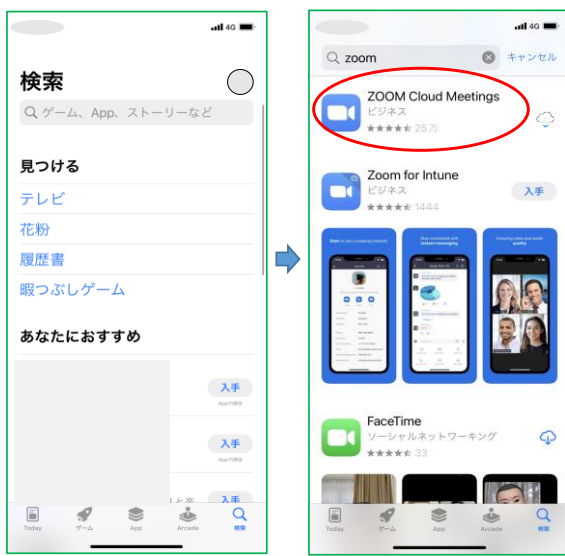

iPhone・iPadの方は「App Store」、Androidの方 は「Playストア」で、公式のZOOMのアプリ「Zoom Cloud Meeting」をインストールしてください。

これらのアプリは無料です。

### 研修会・健康相談等 当日

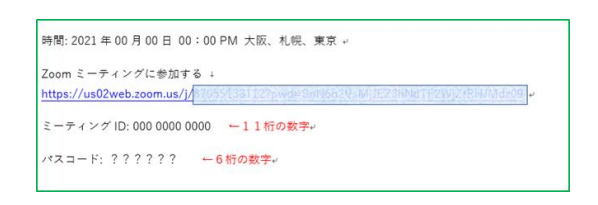

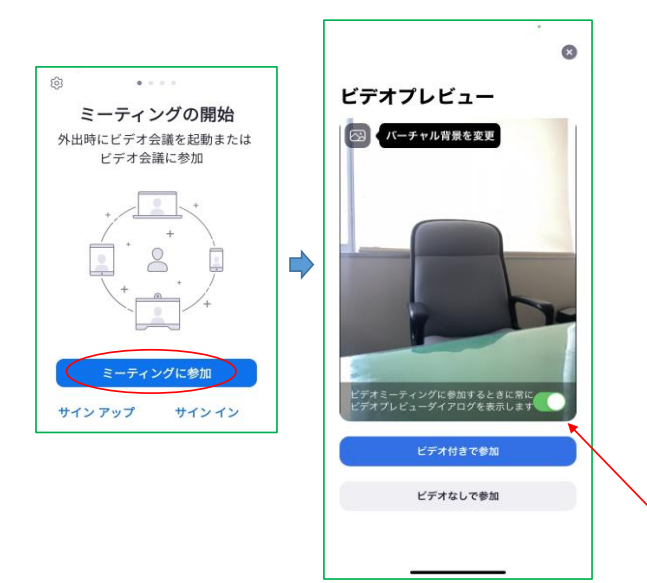

事前にZOOMミーティングへの招待メールをお送りして います。 メールの文中に、URLリンクが貼られていますので、 そのリンクをタップしてください。 (※このリンクをタップできない場合は、別項の「メー ルのリンクをタップできない場合」を御覧ください)

アプリが立ち上がり、自動的にZOOMセミナーへ参加し ます。

その際、カメラをオンにして参加するかの確認画面が立 ち上がります。

研修会に参加される方は、「ビデオ付きで参加」をタッ プして下さい。 (※強制ではありません)

なお、健康相談の方は必ず「ビデオ付きで参加」願いま す。

参加者ご自身の画像が映ります

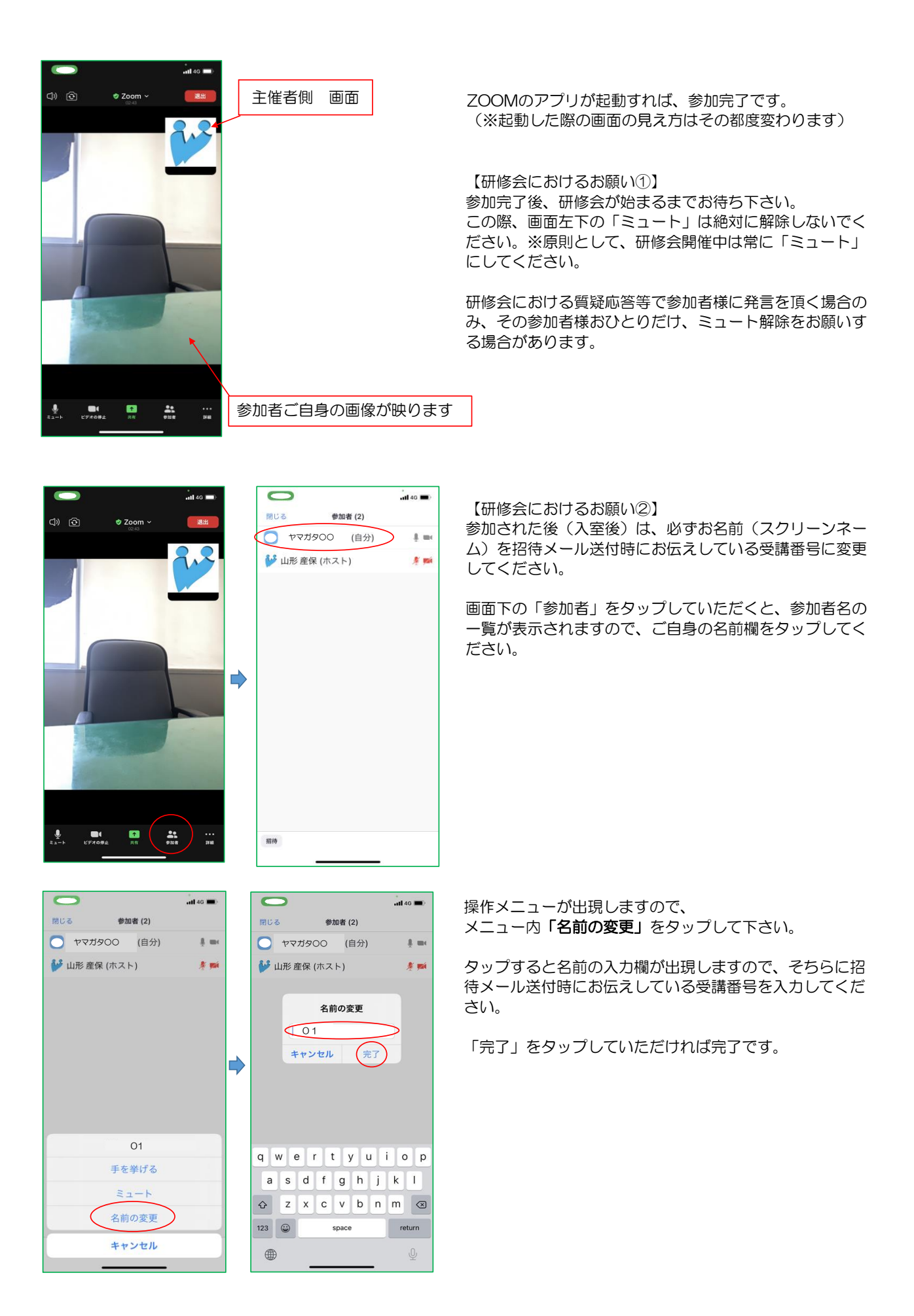

### メールのリンクをタップできない場合

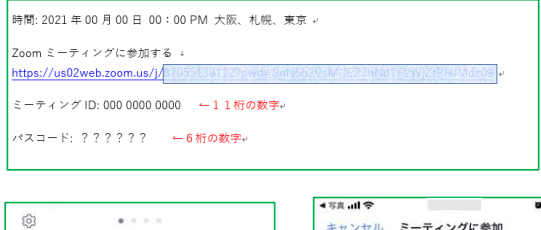

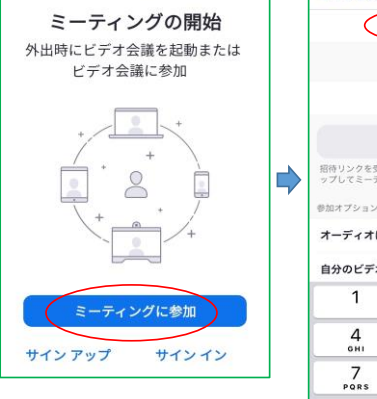

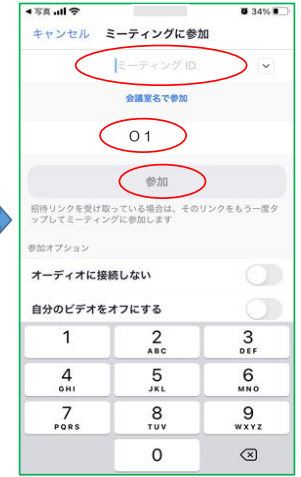

メールのリンクをタップできない場合は、直接「ミーティ ングID」と「パスコード」を入力して参加可能です。

ZOOMのアプリを立ち上げ、「ミーティングに参加」を クリックします。

「ミーティングに参加する」というウィンドウが開きます ので、

「ミーティングID」の欄に、招待メールに記載してある 「ミーティングID」(11桁)を入力し、

「名前」の欄には、招待メール送付時にお伝えしている 受講番号を入力して、「参加」をタップして下さい。

このとき、「オーディオに接続しない」はチェックしな いでください。(チェックすると、主催者側の音声も聞こ えなくなります)

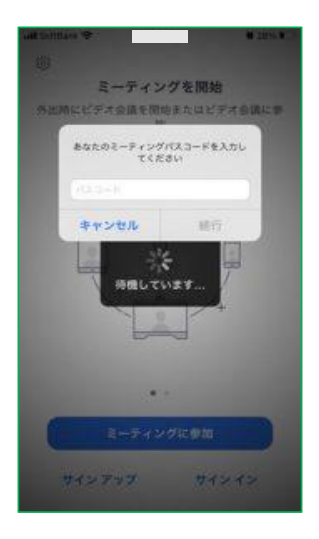

最後に、パスコードの入力欄が表示されますので、招待 メール記載のパスコード(6桁)を入力して下さい。

後の手順は前項の内容と同じになります。